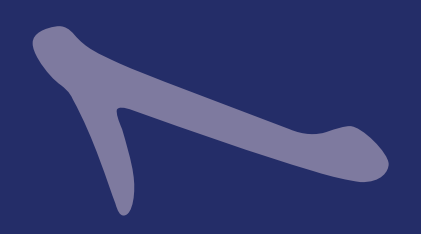

# **Učenje osnova Accessa**

**decision**<br>de i svih<br>**decision** Ovaj odeljak obuhvata osnovne alatke i opcije Accessa 2007. Učićete o pokretanju programa, o upotrebi paleti alatki i menija i slično. Učenje osnovnih koraka pomoći će vam u korišćenju mogućnosti Accessa, ali takođe i svih Windows programa.

## **Prozor baze podataka**

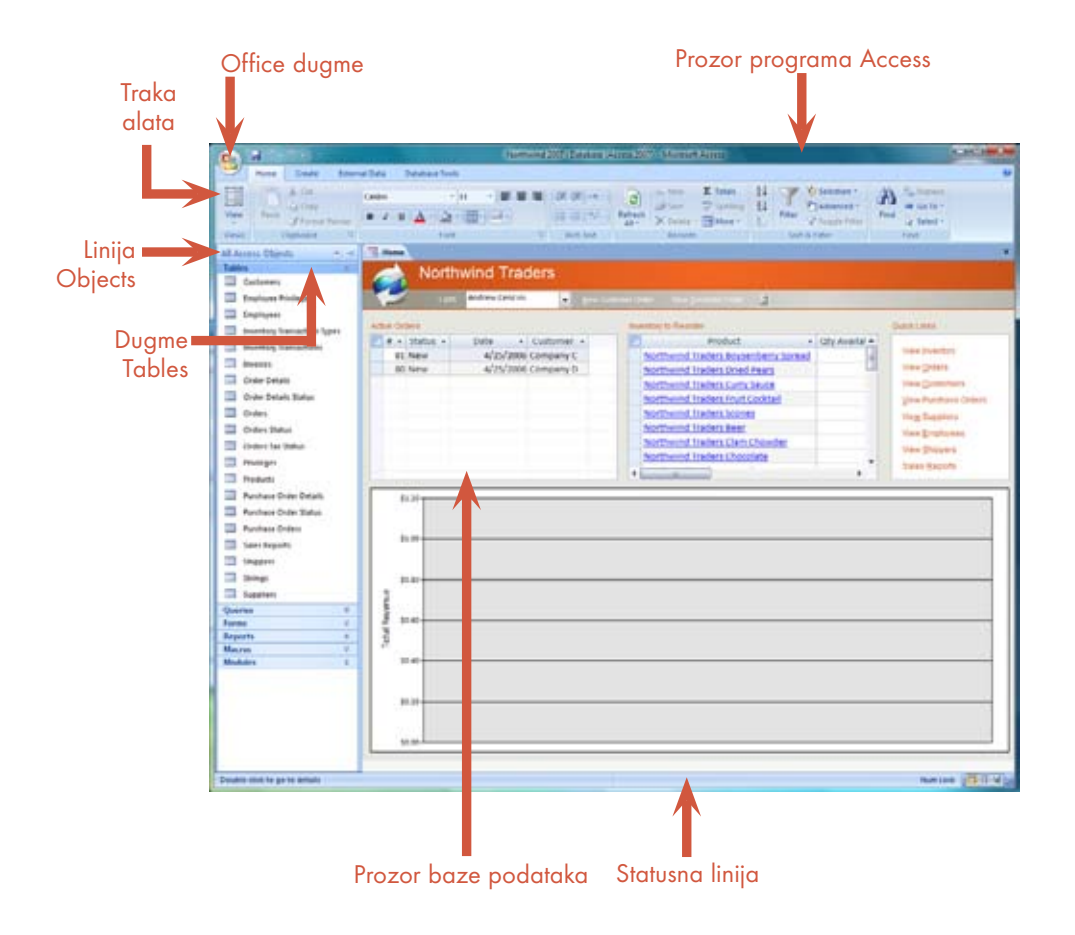

## **Pokretanje Accessa**

Najčešći način za pokretanje Accessa 2007 je pritiskanje dugmeta Start na levoj strani palete poslova. Tako se otvara meni Start koji sadrži spisak programa instaliranih na vašem računaru. Nakon toga pokrećete program pritiskom na meni programa i njegovo ime.

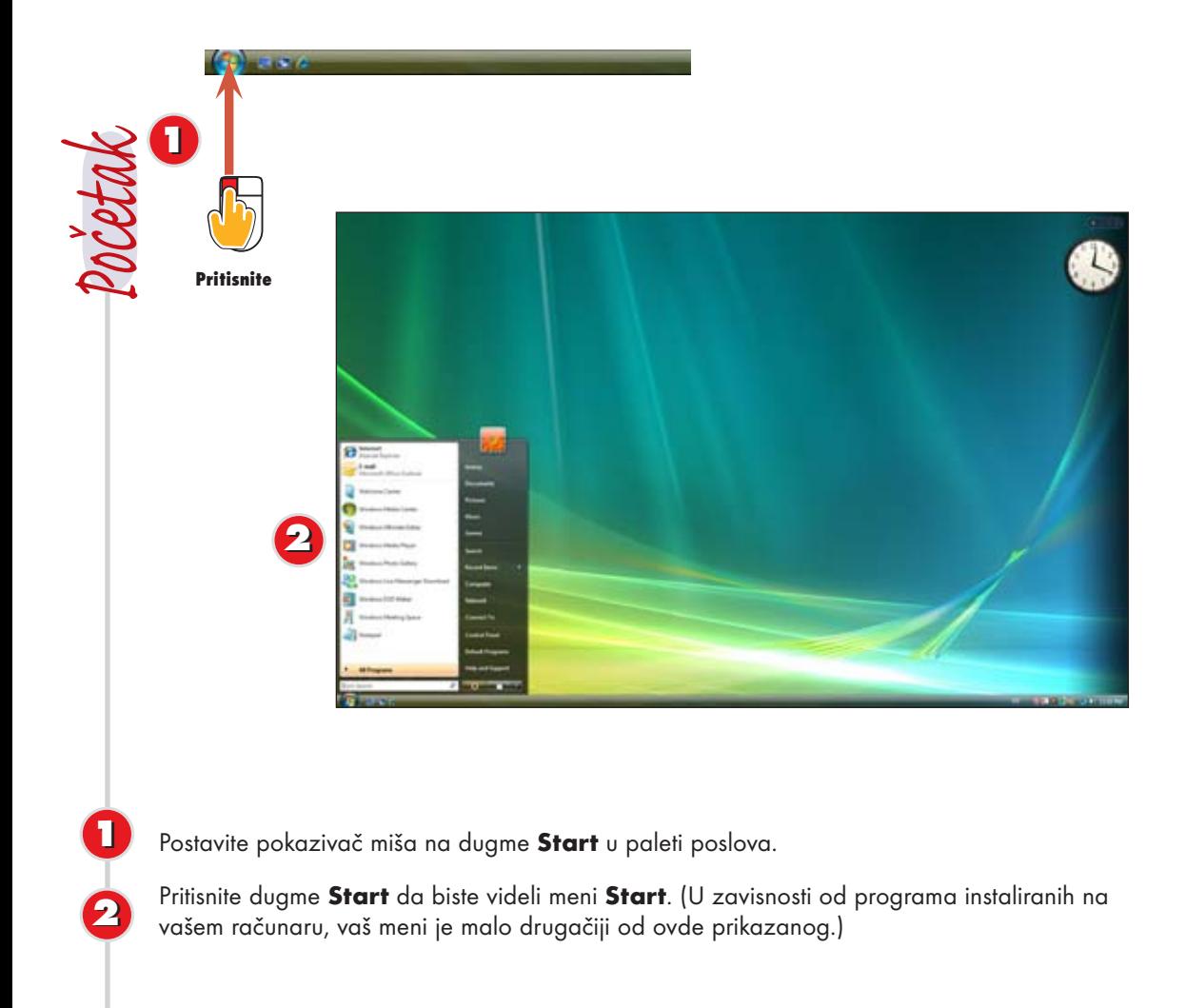

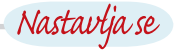

### **Pronalaženje palete poslova**

**SAVET**

Ako se paleta poslova ne vidi, možda je sakrivena. Premestite pokazivač miša na dno ekrana da biste je prikazali. Paleta poslova je možda jednostavno učvršćena na vrh ili na neku vertikalnu ivicu ekrana.

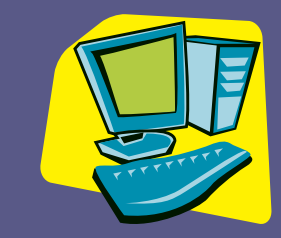

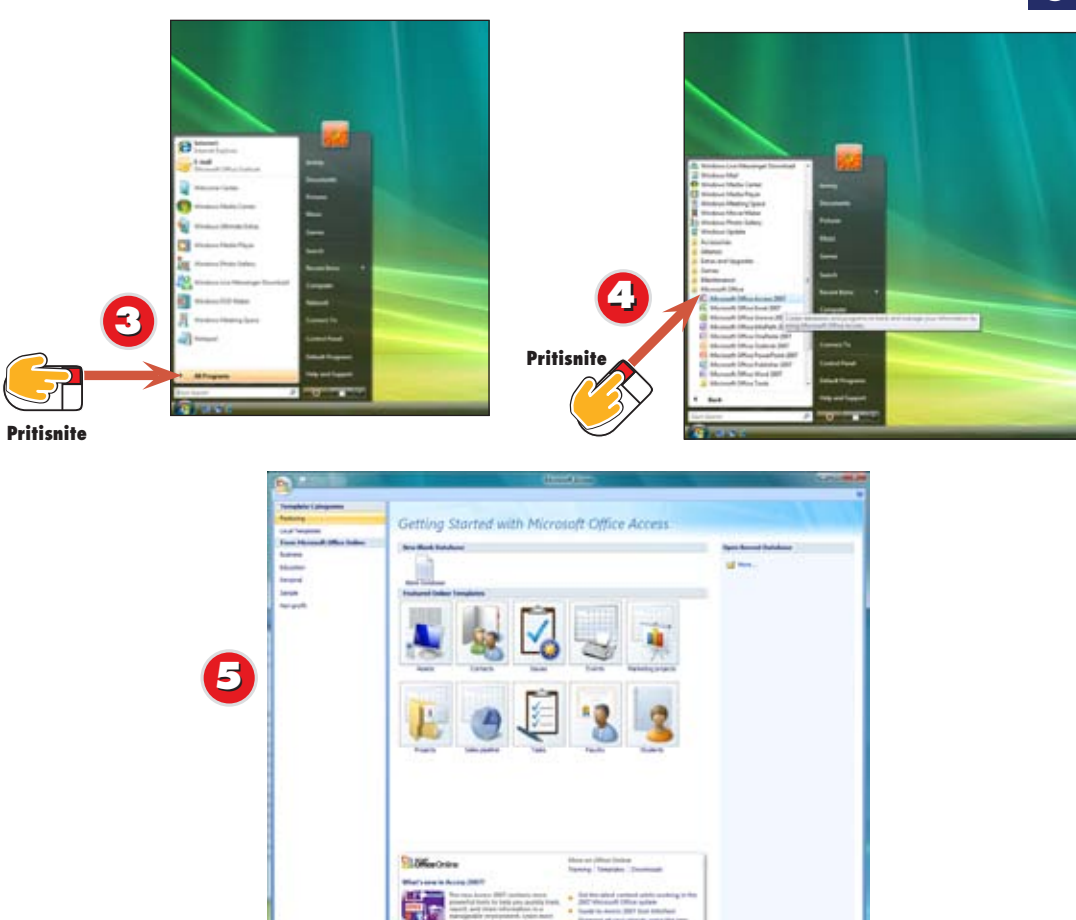

Postavite pokazivač miša na opciju menija **All Programs**. **3**

Pomerajte pokazivač miša duž menija i pritisnite **Microsoft Office** (ako je potrebno), a zatim **Microsoft Access**.

Access se otvara sa prikazom **Getting Started**.

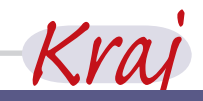

#### **Prečice za početak SAVET**

**44**

**5**

Ako ste za Access napravili prečicu na radnoj površini, možete pokrenuti program dvostrukim pritiskom na tu prečicu. Isto tako, ako Access spada u programe koje često koristite, možda se nalazi u levom oknu menija Start. Možete ga pokrenuti sa te liste. Na kraju, možda na Windowsovoj paleti poslova vidite paletu Quick Launch. Office programe možete takođe da pokrećete dugmadima iz ove palete.

**22**

**11**

**3**

**44**

## **Otvaranje primera baze podataka**

Access sadrži primere baza podataka, kao što je baza podataka Northwind, da bi se prikazalo kako baza podataka funkcioniše. Tabele, upite, obrasce i izveštaje baze podataka Northwind možete koristiti za vežbanje. (U sledećem delu naučićete kako da pravite i otvarate vlastite baze podataka.)

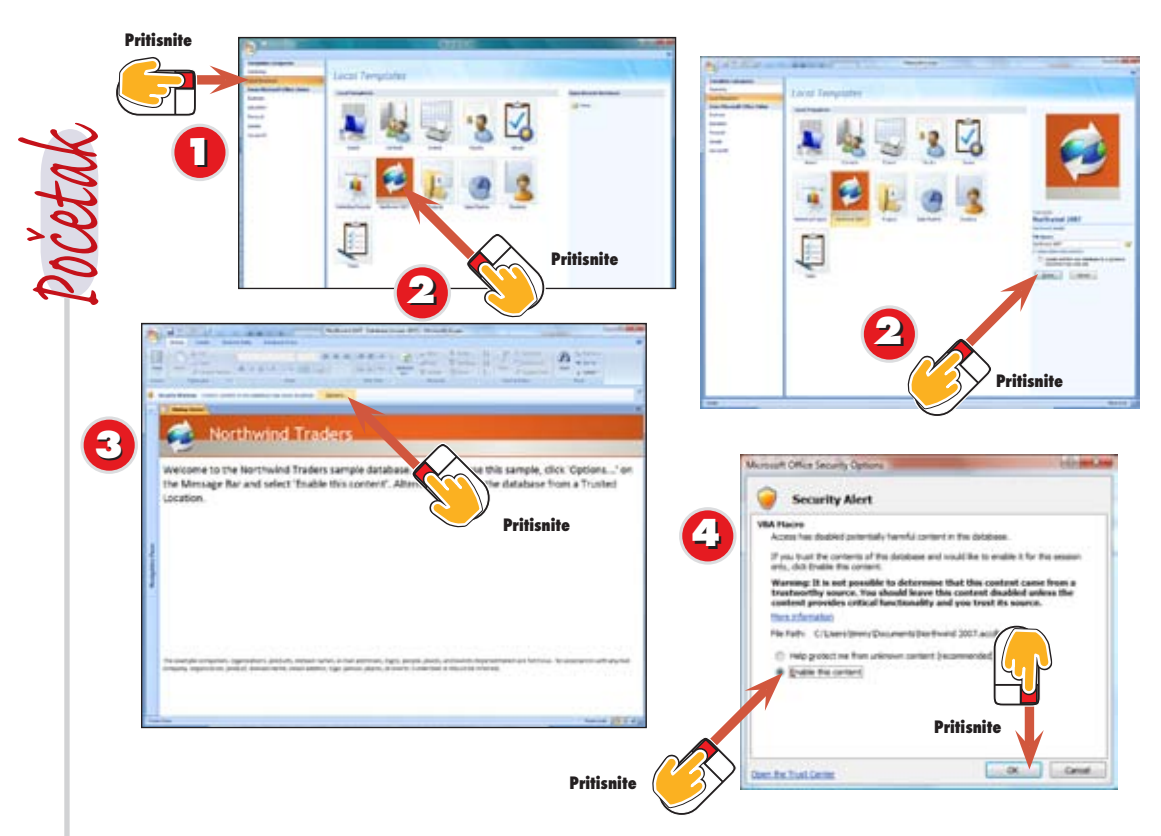

Da biste otvorili primer baze podataka, pritisnite opciju **Local Templates** sa leve strane ekrana.

Prikazuje se spisak instaliranih šablona primera baza podataka. Odaberite **Northwind 2007** i pritisnite dugme **Create**.

Pojavljuje se početni ekran baze podataka Northwind; ukoliko se pojavi poruka o upozorenju da su pojedini sadržaji ove baze onemogućeni pritisnite dugme **Options.**

Otvara se **Security Alert** dijalog prozor. Odaberite opciju **Enable this content** i pritisnite dugme **OK.**

![](_page_4_Picture_8.jpeg)

#### **Nije instalirano? SAVET**

Ako ste obavili kompletnu instalaciju Accessa, primeri baza podataka mogu odmah da se koriste. Inače, morate primere baze podataka da instalirate sa kompakt diskova programa Access. Pratite uputstva sa ekrana.

![](_page_4_Picture_11.jpeg)

![](_page_5_Figure_0.jpeg)

Prikazuje se početni ekran **Northwind** baze podataka u kome se od vas zahteva da se prijavite. Pritisnite dugme **Login**.

Prikazuje se osnovni ekran baze **Northwind**.

**5**

![](_page_5_Picture_3.jpeg)

# **Upotreba okna za navigaciju**

Linija Objects koja se vidi na levoj strani prozora baze podataka sadrži dugmad za pregledanje tabela, upita, obrazaca, izveštaja, stranica, makroa i modula. Sve opcije linije Objects pretstavljaju vrste objekata koje možete da pravite i koristite u Accessu. U narednim delovima ove knjige naučićete kako da pravite većinu tih vrsta objekata. Kad god hoćete da pravite, pregledate ili menjate neki objekat, prvo morate tu vrstu objekata izabrati iz menija View ili na liniji Objects.

![](_page_6_Picture_2.jpeg)

- Da biste prikazali ili sakrili sa ekrana okno za navigaciju (engl. **Navigation Pane**) pritisnite duple strelice sa leve strane ekrana.
	- Prikazuje se navigacijsko okno sa spiskom tipova objekata koji mogu da čine Access bazu podataka.
- Da biste gledali objekte-tabele otvorene baze podataka, pritisnite dugme **Tables** na liniji Objects. Pojavljuje se spisak tabela otvorene baze podataka kao i komande za pravljenje novih tabela.
	- Da biste otvorili neku od navedenih tabela, dvaput pritisnite njeno ime. Na primer, pritisnite dvaput stavku **Employees** da bi se otvorila tabela Employees.

![](_page_6_Picture_7.jpeg)

#### **Otvaranje objekata SAVET**

**22**

**11**

**3**

**44**

Još jedan način da se otvori objekat jeste da se taj objekat izabere, a zatim se pritisne taster Enter na tastaturi.

![](_page_6_Picture_10.jpeg)

![](_page_7_Picture_44.jpeg)

Otvara se tabela Employees. Imena na vrhu svake kolone opisuju podatke, a svaki red pretstavlja jedan zapis. (Učićete o tabelama kasnije u ovoj knjizi.) **5**

Zatvorite tabelu Employees pritiskom na dugme **Close** u gornjem desnom uglu prozora tabele.

**6**

![](_page_7_Picture_3.jpeg)

**Pritisnite**

![](_page_8_Picture_0.jpeg)

Pritisnite dugme **Forms** na liniji Objects.

Pojavljuje se lista obrazaca iz otvorene baze. Da biste otvorili neki od navedenih obrazaca, dvaput pritisnite njegovo ime. Na primer, pritisnite dvaput obrazac **Product Details**.

Otvora se obrazac Product Details. Da biste ga zatvorili, pritisnite dugme **Close** u gornjem desnom uglu prozora obrasca.

![](_page_8_Picture_4.jpeg)

**7**

**88**

# **Traženje pomoći**

Access sadrži sistem pomoći Help, koji je jednostavan za upotrebu.

![](_page_9_Picture_2.jpeg)

Pritisnite dugme **Help** u gornjem desnom delu ekrana ili pritisnite taster **F1**.

Upišite **cancel printing** u okvir za pomoć linije menija i pritisnite **Enter**.

Prikazuje se spisak tema pomoći koje sadrže reči koje ste upisali u prvom koraku. Izaberite stavku **Cancel printing**.

Otvara se prozor sa informacijama pomoći. Pročitajte informacije u prozoru pa pritisnite dugme **Close** u gornjem desnom uglu da biste ga zatvorili.

# Krai

## **Opcije prozora Search**

**SAVET**

**22**

**11**

**3**

**44**

U prozoru Search Results postoje opcije za traženje drugih pojmova, dobijanje saveta o traženju, drugačije formulisanje traženog pojma i onlajn traženje. Opcije prozora Help omogućavaju štampanje informacija o pomoći, pronalaženje srodnih tema i kretanje po prethodno otvorenim temama.

![](_page_9_Picture_10.jpeg)

#### **Maksimiziranje prozora**

Ako je potrebno, pritisnite dugme Maximize prozora Help da biste bolje videli sadržaj.

# **Zatvaranje baze podataka**

Kada završite rad sa bazom podataka, možete je zatvoriti. Time oslobađate memoriju za druge programe koje ste otvorili. Imajte na umu da možete zatvoriti bazu podataka, a zadržati Access. Prozor baze podataka ima vlastito dugme Close.

![](_page_10_Picture_2.jpeg)

Da biste zatvorili otvorenu bazu podataka, pritisnite **Office** dugme i odaberite komandu **Close Database** ili pritisnite dugme **Close** u gornjem desnom uglu prozora baze podataka.

**22** Prozor baze podataka i baza podataka se zatvaraju.

![](_page_10_Picture_5.jpeg)

# **Napuštanje Accessa**

Kada završite korišćenje Accessa, zatvorite ga da biste štedeli sistemske resurse. To se obavlja pritiskom na dugme.

![](_page_11_Picture_2.jpeg)

Access se zatvara.

![](_page_11_Picture_4.jpeg)

![](_page_11_Picture_5.jpeg)